# **ArubaOS 8.3.0.x**

aruba

a Hewlett Packard Enterprise company Getting Started Guide Getting Started Guide

## **Copyright Information**

© Copyright 2018 Hewlett Packard Enterprise Development LP.

#### **Open Source Code**

This product includes code licensed under the GNU General Public License, the GNU Lesser General Public License, and/or certain other open source licenses. A complete machine-readable copy of the source code corresponding to such code is available upon request. This offer is valid to anyone in receipt of this information and shall expire three years following the date of the final distribution of this product version by Hewlett Packard Enterprise Company. To obtain such source code, send a check or money order in the amount of US \$10.00 to:

Hewlett Packard Enterprise Company Attn: General Counsel 3000 Hanover Street Palo Alto, CA 94304 USA

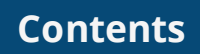

<span id="page-2-0"></span>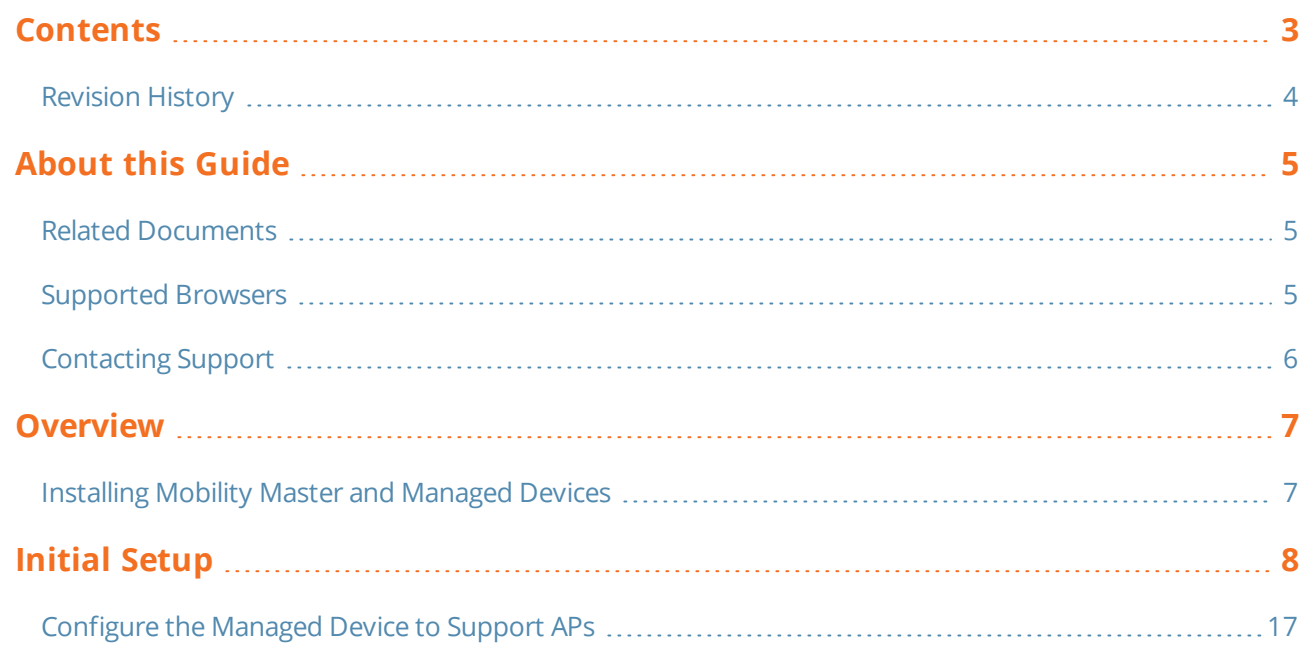

# <span id="page-3-0"></span>**Revision History**

The following table lists the revisions of this document.

# **Table 1:** *Revision History*

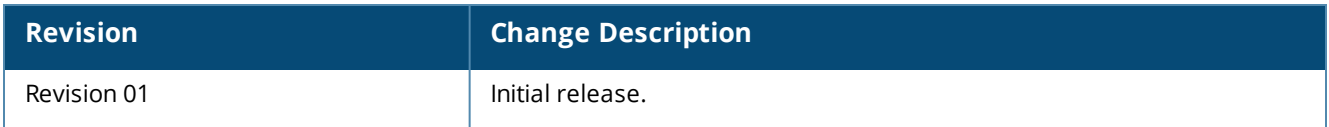

<span id="page-4-0"></span>This document describes the initial setup of an Aruba user-centric network that consists of an Aruba managed device and Aruba Access Points (APs).

To get started, perform the following steps:

- **n** [Overview](#page-6-0)
- **n** Installing Mobility Master and [Managed](#page-6-1) Devices
- **n** Initial [Setup](#page-7-0)
- [Configure](#page-16-0) the Managed Device to Support APs

#### For additional information, see

- Related [Documents](#page-4-1) on page 5
- [Supported](#page-4-2) Browsers on page 5
- <span id="page-4-1"></span> $\blacksquare$  [Contacting](#page-5-0) Support on page 6

# **Related Documents**

The following guides are part of the complete documentation for the Aruba user-centric network:

- <sup>n</sup> *ArubaOS 8.3.0.x Release Notes*
- <sup>n</sup> *ArubaOS User Guide*
- <sup>n</sup> *ArubaOS CLI Reference Guide*
- <sup>n</sup> *ArubaOS Migration Guide*
- <sup>n</sup> *ArubaOS API Guide*
- <sup>n</sup> *Aruba Mobility Master Licensing Guide*
- <sup>n</sup> *Aruba Virtual Appliance Installation Guide*
- <sup>n</sup> *Aruba Mobility Master Hardware Appliance Installation Guide*
- <sup>n</sup> *Aruba Wireless Access Point Installation Guide*

# <span id="page-4-2"></span>**Supported Browsers**

The following browsers are officially supported for use with the ArubaOS WebUI:

- Microsoft Internet Explorer 10 and 11 on Windows 7, Windows 8, and Windows 10
- Firefox 48 and higher on Windows 7, Windows 8, Windows 10 and Mac OS
- Apple Safari 8.0 or later on Mac OS
- Google Chrome

# <span id="page-5-0"></span>**Contacting Support**

# **Table 2:** *Contact Information*

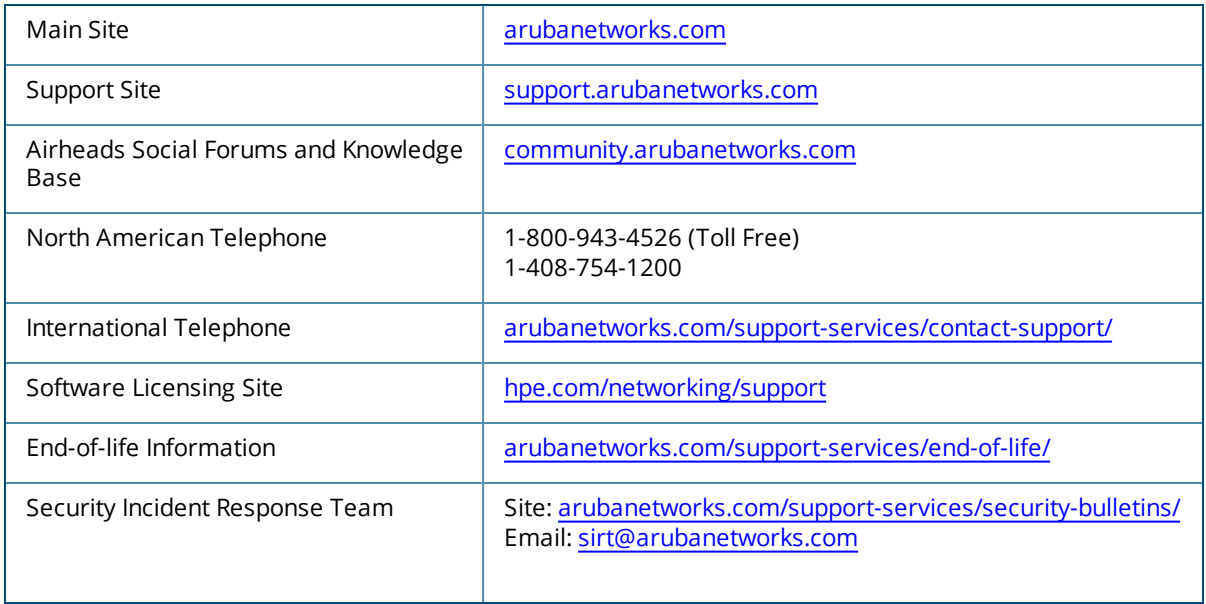

<span id="page-6-0"></span>This section provides an overview on how to install the Mobility Master and managed devices.

The installation consists of the following steps:

- 1. Launch the WebUI or Console Setup Wizard to configure the managed device.
- 2. Connect the managed device to the wired network.
- 3. Configure the managed device to the Mobility Master. Either Mobility Master-Managed Device topology or stand-alone controller topology is supported.
- 4. If it is a stand-alone controller deployment, installing the Mobility Master is not required.
- 5. Install and connect your APs to the network.

# <span id="page-6-1"></span>**Installing Mobility Master and Managed Devices**

#### **Installing the Mobility Master**

The Aruba Mobility Master provides a 64-bit virtualized software-based managed platform on VM architecture.

The Mobility Master is the centralized management platform for the deployment in the virtualized network infrastructure. The Mobility Master operates on the VM platforms in the VMware environment and can reside with other virtualized appliances.

#### **Installing the Managed Devices**

The WebUI Startup Wizard allows you to configure access to the managed device. The Startup Wizard is available the first time you connect to and log into the managed device or whenever the managed device is reset to its factory default configuration. The serial console setup dialog allows you to configure basic managed device settings through a serial port connection to the managed device.

After you complete the Startup Wizard or serial console setup procedure, the managed device reboots using the new configuration information you entered.

Do not connect the managed device to your network when running the Setup Wizard or serial console setup dialog. The factory-default managed device boots up with a default IP address and both DHCP server and spanning tree functions enabled. Once you have completed setup and rebooted the managed device, the managed device should appear on the Mobility Master for the management of managed device from the Mobility Master.

In addition to the traditional method mentioned above, the 7000 Series controllers running ArubaOS 8.3.0.0 can be configured without user intervention with zero touch provisioning (ZTP). This option automatically configures the managed device using Activate. For more details, see [Configure](#page-16-0) the Managed Device to Support [APs](#page-16-0).

<span id="page-7-0"></span>You can launch the setup wizard using any PC or workstation that can run a supported Web browser.

The PC or workstation must either be configured to obtain its IP address using DHCP, or configured to have a static IP address on the 172.16.0.254/24 sub-network. The default IP address of the managed device is 172.16.0.254/24. Connect a PC or workstation to any line port on the managed device, then enter this IP address into a supported Web browser to launch the Setup Wizard.

To run the Setup Wizard:

- 1. Connect your PC or workstation to a line port on the managed device.
- 2. Make sure that the managed device is not connected to any device on your network.
- 3. Boot up the managed device.
- 4. On your PC or workstation, open a Web browser and connect to https://172.16.0.254/24.
- 5. The initial window of the **Mobility Controller Setup** Wizard asks you to select one of the following deployment modes. Select **Standalone** or **Managed** then click **Continue**.
- **Example 10 Standalone Controller**: This is the only controller on the network.
- **Managed Controller**: This managed device will be managed by a Mobility Master.
- 6. If you selected **Standalone Controller** or Managed **Controller** in step 5, you will be prompted to enter the information described in the following table, which discusses options common to both stand-alone and managed controller.

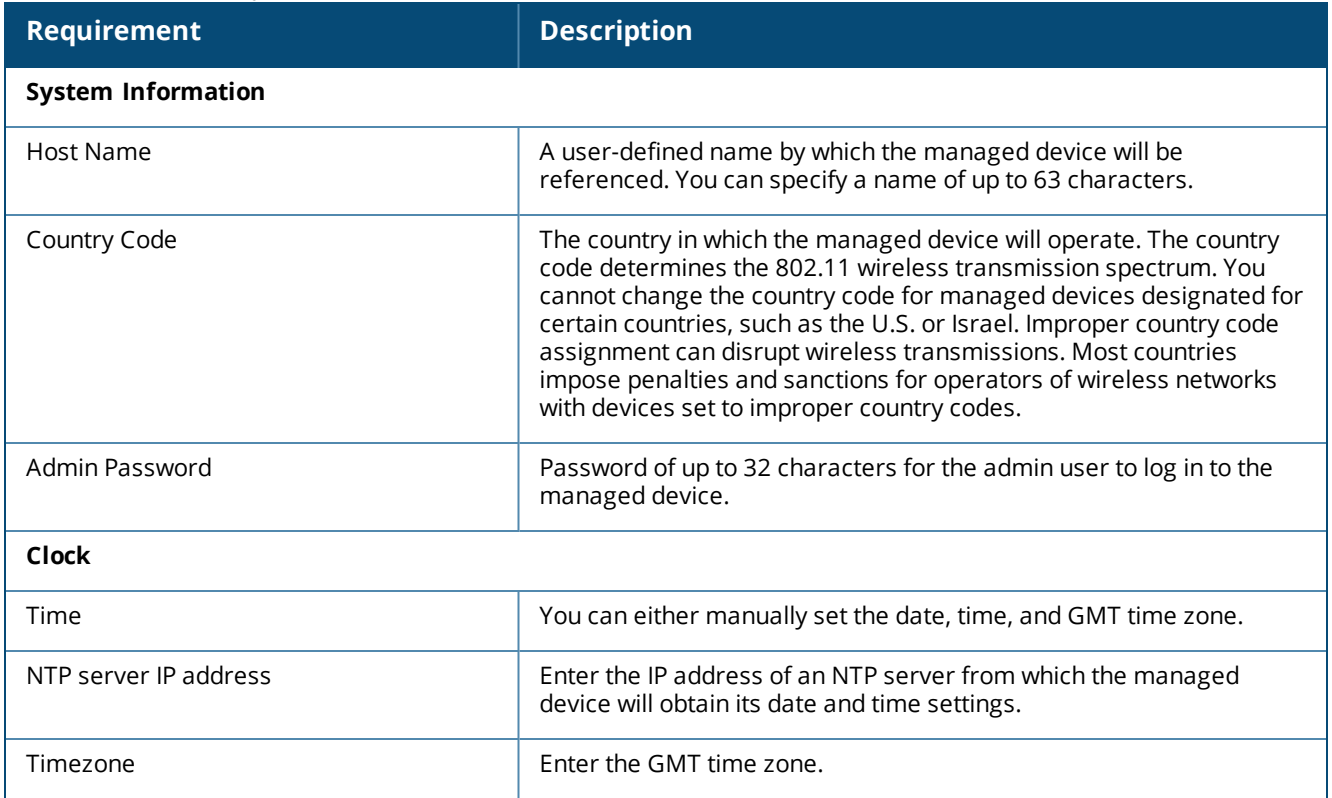

#### **Table 3:** *controller Information*

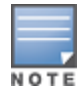

The default certificate installed in the managed device does not guarantee security in production networks. Aruba strongly recommends that you replace the default certificate with a custom certificate issued for your site or domain by a trusted Certificate Authority. See the ArubaOS 8.3.0.0 User Guide for more information about certificates.

### 7. Click **Next** and the Mobility Master option is displayed and you will be prompted to enter the following information:

#### **Table 4:** *Mobility Master Information*

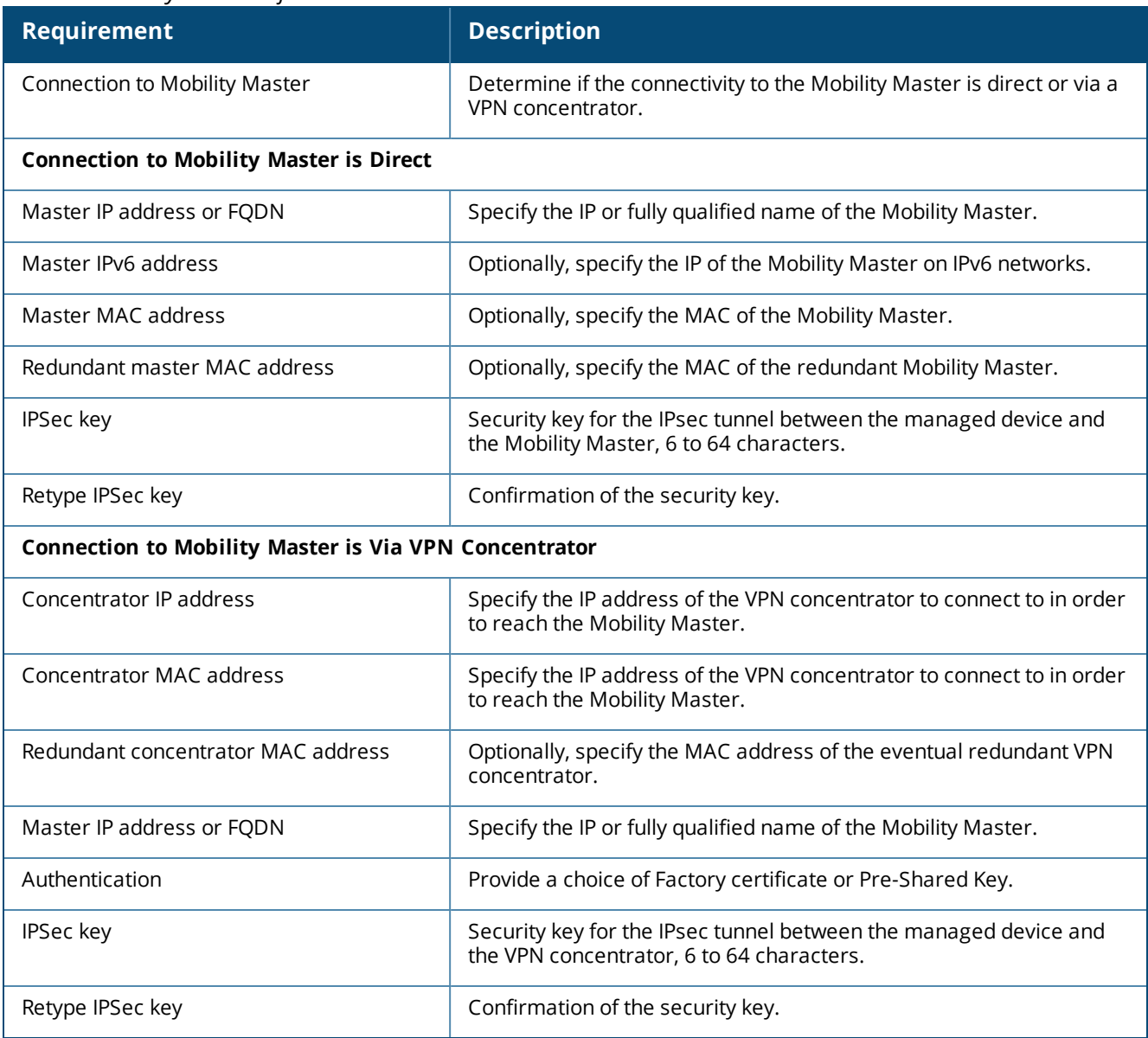

#### 8. Click **Next**.

9. Specify the Uplink settings for the managed device to reach the Mobility Master.

#### **Table 5:** *Uplink Settings Information*

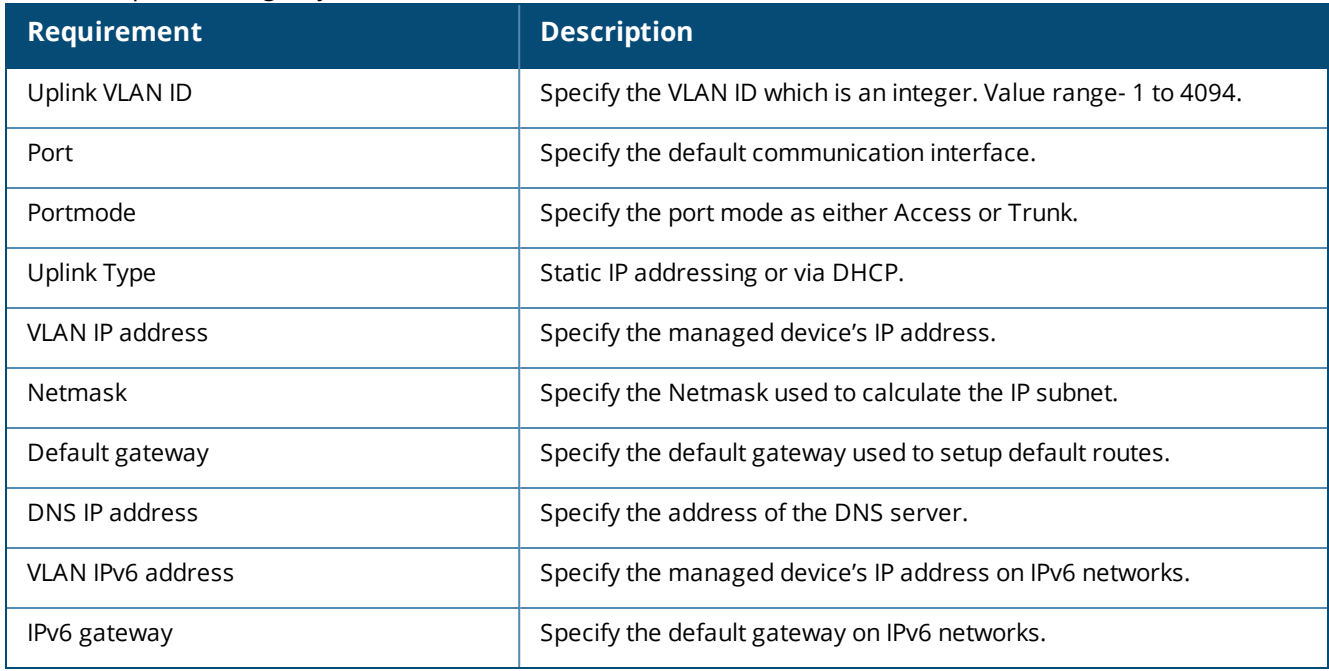

10.Click **Next** and the Summary of the setup is displayed.

11.If you have selected **Standalone** as the option in step 5, you will be prompted to add AirWave, Connectivity , and Licensing information after you have set the basic configuration options.

**Table 6:** *AirWave Stand-alone Controller Information*

| <b>Requirement</b>      | <b>Description</b>                                                   |
|-------------------------|----------------------------------------------------------------------|
| Connect to AirWave      | Specify if this controller is managed via an AirWave platform or not |
| AirWaye IP address      | Specify the IP address of the AirWave platform.                      |
| <b>SNMP</b> version     | Specify which SNMP protocol version is used (v2 or v3).              |
| <b>SNMP</b> version v2  |                                                                      |
| Community string        | Enter a string with 4 to 31 characters.                              |
| <b>SNMP</b> version v3  |                                                                      |
| Username                | Enter the username with 1 to 31 characters.                          |
| Authentication password | Enter the password with 4 to 128 characters.                         |
| Retype password         | Confirmation of the Authentication password.                         |
| Privacy password        | Enter a privacy password with 4 to 128 characters.                   |
| Retype password         | Confirmation of the Privacy password.                                |

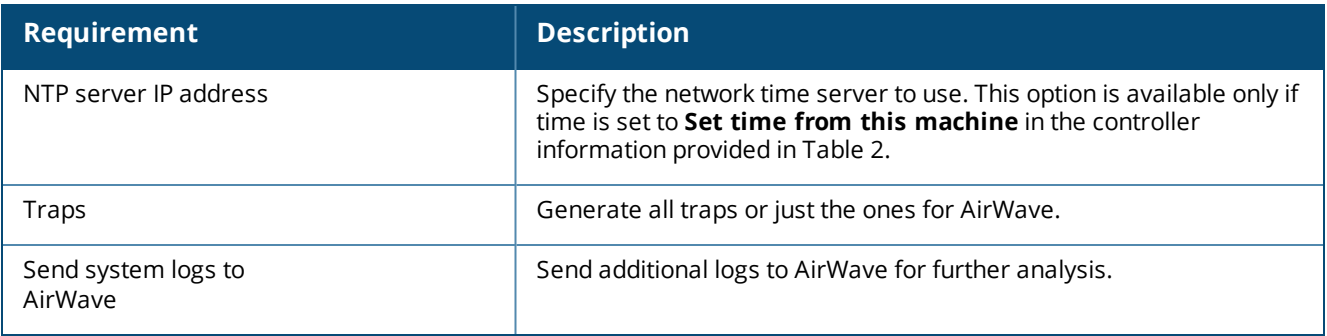

12.Click **Next** and enter the information for Connectivity.

13.Click **Next** and enter the licensing information.

14.Click **Next** to view the summary of the setup.

# **Initial Setup on a Serial Port Connection**

The serial port is located on the front panel (back panel in case of 7024 and 7008 controllers) of the managed device. You can start the Initial Setup dialog when you connect a terminal, PC or workstation running a terminal emulation program to the serial port on the managed device.

The serial port connection only allows you to configure the basic configuration required to connect the managed device to the network. The recommended browser-based configuration Wizard allows you to also install software licenses and configure internal and guest WLANs. If you use the Initial Setup dialog to configure the managed device, the browser-based Setup Wizard will not be available unless you reset the managed device to its factory default configuration.

To run the Initial full setup dialog from a serial connection:

1. Configure your terminal or terminal emulation program to use the following communication settings:

#### **Table 7:** *Terminal Communication Settings*

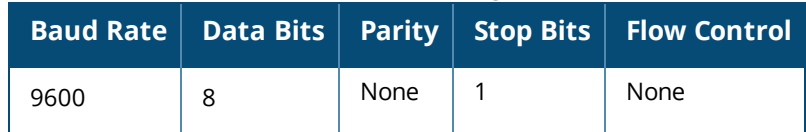

- 2. Connect your terminal or PC/workstation to the serial port on the managed devices using an RS-232 serial cable. RJ-45 cable and DB-9 to RJ-45 adapter is required. You may need a USB adapter to connect the serial cable to your PC.
- 3. Boot up the managed device. After the managed device has booted up, you should see a screen similar to the following setup dialog for managed devices:

```
Auto-provisioning is in progress. Choose one of the following options to override or
debug...
'enable-debug' : Enable auto-provisioning debug logs
'disable-debug': Disable auto-provisioning debug logs
'mini-setup' : Stop auto-provisioning and start mini setup dialog for smart-branch role
'full-setup' : Stop auto-provisioning and start full setup dialog for any role
Enter Option (partial string is acceptable):f
Are you sure that you want to stop auto-provisioning and start full setup dialog? (yes/no):
y
Reading configuration from factory-default.cfg
```
4. (Applicable to managed devices using ZTP) enter **f** to invoke full-setup.

5. The Serial Port Configuration Dialog displays the configuration prompts. The prompts may vary, depending upon the switch role you choose. Enter the required information at each prompt, then press **Enter** to continue to the next question.

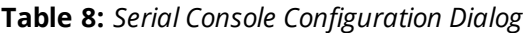

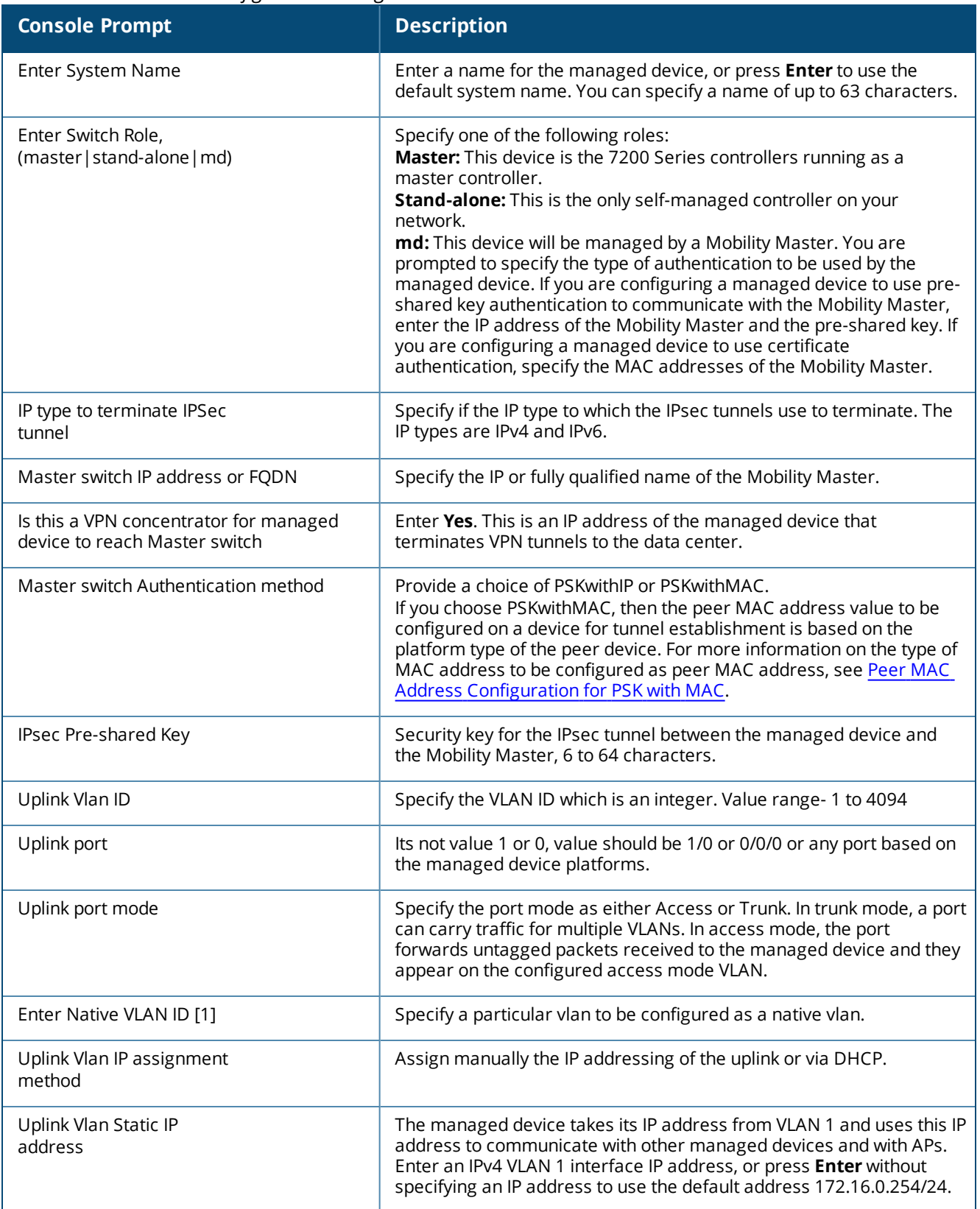

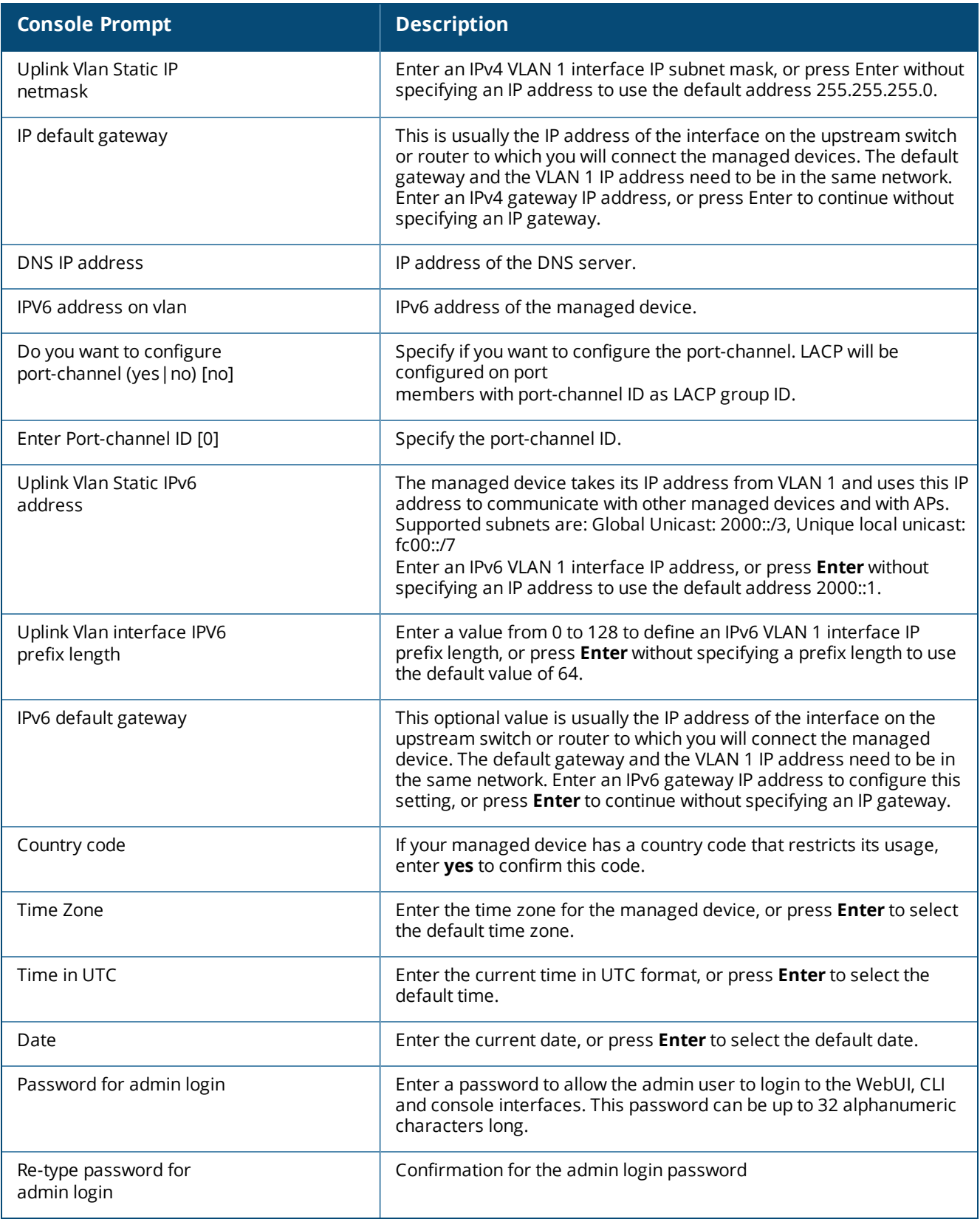

6. At the end of the Initial Setup, you are asked to review and confirm your configuration changes. Enter **y** to accept the changes. The managed device reboots.

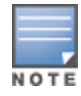

If you want to complete optional configuration options (e.g. disabling spanning tree or installing software licenses) before connecting the managed device to the network, refer to the ArubaOS 8.3.0.0 User Guide for additional information on configuration.

# <span id="page-13-0"></span>**Peer MAC Address Configuration for PSK with MAC**

The Peer MAC address configuration on a device for PSK with MAC authentication is based on the platform type of the peer device.

The following table lists the type of MAC address to be configured as the peer MAC address for different platform combinations of a Mobility Master-Managed Device pair:

|                                                                  |                                                    | able <i>5</i> . Tech mile hadress configuration                                            |                                                                                      |
|------------------------------------------------------------------|----------------------------------------------------|--------------------------------------------------------------------------------------------|--------------------------------------------------------------------------------------|
| <b>Mobility</b><br><b>Master</b><br><b>Platform</b>              | <b>Managed</b><br><b>Device</b><br><b>Platform</b> | <b>Peer MAC</b><br>on the<br><b>Mobility</b><br><b>Master</b>                              | <b>Peer MAC</b><br>on the<br><b>Managed</b><br><b>Device</b>                         |
| Mobility<br>Master<br>Virtual<br>Appliance                       | 7000<br>Series<br>controllers                      | <b>MAC</b> address<br>of the<br>VLAN <sub>1</sub><br>interface of<br>the managed<br>device | Management<br>MAC<br>address of<br>the master<br>device                              |
| Mobility<br>Master<br>Virtual<br>Appliance                       | Mobility<br>Controller<br>Virtual<br>Appliance     | Management<br>MAC<br>address of<br>the<br>managed<br>device                                | Management<br>MAC<br>address of<br>the master<br>device                              |
| Mobility<br>Master<br>Hardware<br>Appliance                      | 7000<br>Series<br>controllers                      | <b>MAC</b> address<br>of the<br><b>VLAN</b><br>interface                                   | Management<br>MAC<br>address of<br>the master<br>device                              |
| Mobility<br>Master<br>Hardware<br>Appliance                      | Mobility<br>Controller<br>Virtual<br>Appliance     | Management<br>MAC<br>address of<br>the<br>managed<br>device                                | Management<br>MAC<br>address of<br>the master<br>device                              |
| 7000<br>Series<br>controllers<br>in Master<br>Controller<br>Mode | 7000<br>Series<br>controllers                      | MAC address<br>of the<br>VLAN<br>interface                                                 | <b>MAC</b> address<br>of the<br><b>VLAN1</b><br>interface of<br>the master<br>device |
| 7200<br>Series<br>controllers<br>in Master<br>Controller<br>Mode | Mobility<br>Controller<br>Virtual<br>Appliance     | Management<br>MAC<br>address of<br>the<br>managed<br>device                                | MAC address<br>of the<br><b>VLAN1</b><br>interface of<br>the master<br>device        |

**Table 9:** *Peer MAC Address Configuration*

# **Identifying the MAC Address on a Device**

Execute the following command to view the Management MAC address (Applicable only for Mobility Master Virtual Appliance

or Mobility Master Hardware Appliance) or the MAC address of the VLAN1 interface for any device:

```
(host) [mynode] (config) #show switchinfo
…
…
Boot Partition: PARTITION 0
mgmt is administratively down line protocol is down
Hardware is Ethernet, address is 00:0C:29:56:33:FE
VLAN1 is up line protocol is down
Hardware is CPU Interface, Interface address is 00:0C:29:56:33:08 (bia 00:0C:29: 56:33:08)
Description: 802.1Q VLAN
…
…
```
# **Connect the Managed Device to the Wired Network**

Once managed device setup is complete, connect a port on the managed device to the appropriately configured port on a Layer-2 switch or router. Make sure that you have the correct cables and that the port LEDs indicate proper connections and cable descriptions.

# **Zero Touch Provisioning**

Zero touch provisioning (ZTP) makes the deployment of managed device plug-n-play. The managed device now learns all the required information from the network and provisions itself automatically.

With ZTP, a managed device automatically gets its local and global configuration and license limits from a central managed device. A manage device with factory default settings gather the required information from the network and then provision itself automatically.

The main elements for ZTP are:

- Auto discovery of Mobility Master.
- **n** Configuration download from the Mobility Master.

#### **Provisioning Modes**

The following modes are supported:

- **auto:** In this mode, managed device provisions completely automatically. The managed device gets the local IP address and routing information from DHCP and gets the Mobility Master information and regulatory domain from one of the supported servers. Then, it downloads the entire configuration from the Mobility Master.
- **n mini-setup:** In this mode, managed device gets its local IP address and routing information from DHCP server. However, user is required to provide Mobility Master information and regulatory domain. Then, it downloads the entire configuration from the Mobility Master.
- **full-setup:** In this mode, managed device gets all the basic provisioning information from user inputs. However, even in this mode, controller can download configuration from the Mobility Master if the managed device role is specified as a managed device.

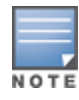

In the default state, controller starts in complete auto mode. While the controller is trying to provision automatically, user are also provided an option to override the auto-mode at any time and select the desired mode. If there is "NO" ZTP provisioning in activate, then quick setup will wait for the user to provide inputs.

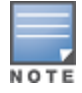

For auto provisioning, last physical interface port of a 7000 Series controller should be connected as uplink which will be in VLAN 4094 and act as a DHCP client.

## **Automatically Provisioning a Managed Device**

An auto provisioning managed device acts as a DHCP client to get its local IP address, routing information, and Mobility Master information and regulatory domain from a DHCP server or Activate server. A factory-default managed device boots in auto provisioning mode. To interrupt the auto provisioning process, enter the string mini-setup or full-setup at the initial setup dialog prompt shown below:

```
Auto-provisioning is in progress. Choose one of the following options to override or
debug...
'enable-debug' : Enable auto-provisioning debug logs
'disable-debug': Disable auto-provisioning debug logs
'mini-setup' : Stop auto-provisioning and start mini setup dialog for smart-branch role
'full-setup' : Stop auto-provisioning and start full setup dialog for any role
Enter Option (partial string is acceptable):_
```
If the managed device can not complete ZTP provisioning through Activate, then the initial setup process waits for the user to provide input

#### **Activate**

The managed device interacts with the activate server to get Mobility Master information. The managed device establishes HTTPS connection with the activate server and posts provision requests to it. The activate server authenticates the managed device and provides the Mobility Master information and country code to the managed device.

Activate Interface— The managed device and the Mobility Master interact with the activate server to receive information about each other. Once all the information is available in the activate server, the relationship between a Mobility Master and all the managed device managed by it is provisioned automatically.

The managed device interacts with the activate server to learn about their role, Mobility Master information, and their regulatory domain. The Mobility Master sends its own information and not managed device information. Activate reuses existing AP-information field for managed device interactions. To achieve this, the following two steps are performed:

- 1. Mobility Master retrieving whitelist db from activate server. The following steps are involved to get the whitelist db:
	- a. Mobility Master sends initial post with 'keep-alive' connection type with the following information:
		- Type as provision update, mode as managed device, session id, Ap-information that includes <serial number>, <mac>, <model>.
	- b. Activate responds with the following information:
		- Type as provision update, activate assigned session id, status, and connection as keep alive.
	- c. Mobility Master then sends a second POST with 'close' connection type with the following information:
		- <sup>l</sup> Type as provision update, session id received from activate, Ap-information that includes <serial number>, <mac>, <model>, length of certificate, signed certificate, and device certificate.
	- d. Activate then responds with the following information:
		- Type as provision update, the same session id that activate assigned in the first response, status as success or failure, mode as master, and the list of managed devices with the whitelist db that contains <MAC address>,<Serial number>,<Model>,<Mode>,<Hostname>, and <Config group>.
- 2. Managed device contacting activate and retrieving the provisioning rule

The following steps are involved to retrieve the provision rule:

- a. Navigate to the device list and select a device that you want to designate as Mobility Master.
- b. Edit the selected device and set its mode to Master.
- c. Go to setup and create a folder with the managed device\_to\_Master rule.
- d. Populate the rule with the following information:
	- Select master device.
	- Specify IP address of the master.
	- Specify country code for managed device that will be in this folder.
	- Specify configuration group for managed device that will be in this folder.

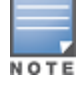

A folder can contain only one type of managed device that have the same country code and map to the same configuration group. Different folders need to be created for each such group, if the country code or mapping to the configuration changes.

- e. Again, navigate to the device list and select a device that you intend to designate as managed device.
- f. Edit the selected device and set its name to the desired hostname. If the name is not set, it will be autogenerated.
- g. Move the selected managed device to the folder created in step c.

# <span id="page-16-0"></span>**Configure the Managed Device to Support APs**

Before you install APs in a network environment, you must ensure that the APs will be able to locate and connect to the managed device when powered on. Specifically, you need to ensure the following:

- When connected to the network, each AP is assigned a valid IP address
- APs are able to locate the managed devices

Each Aruba AP requires a unique IP address on a subnetwork that has connectivity to a managed device. Aruba recommends using the DHCP to provide IP addresses for APs; the DHCP server can be an existing network server or an Aruba managed device configured as a DHCP server.

If an AP is on the same subnetwork as the Mobility Master, you can configure the managed device as a DHCP server to assign an IP address to the AP. The managed device must be the only DHCP server for this subnetwork.

# **Enable DHCP Server Capability**

Use the following procedure to use the WebUI to enable DHCP server capability:

- 1. Enter the IP address of the managed device in the URL of a browser window to access the WebUI.
- 2. At the WebUI login page, enter the **admin** user name and the password you entered during the Initial Setup.
- 3. Navigate to the **Configuration > Services** window.
- 4. Open the **DHCP Server** tab.
- 5. Select **Enable** from either **IPv4** or **IPv6 DHCP server** drop-down list.
- 6. In the **Pool Configuration** table, click +.
- 7. Enter information about the subnetwork for which IP addresses are to be assigned.
- 8. Click **Submit**.
- 9. If there are addresses that should not be assigned in the subnetwork:
	- a. Click + in the **Excluded Address Range** section.
	- b. Enter the address range in the **Add Excluded Address** section.

## c. Click **Submit**.

## 10.Click **Pending Changes**.

11.In the **Pending Changes** window, select the check box and click Deploy changes.

# **Managed Device Discovery**

An Aruba AP can discover the IP address of the manage device in one of several ways. The ADP is enabled by default on all Aruba APs and managed devices. If all APs and managed devices are connected to the same Layer-2 network, APs will use ADP to discover their managed devices. If the devices are on different networks, you must configure the AP to use a Layer-3 compatible discovery mechanism such as DNS, DHCP, or IGMP forwarding after installing the AP on the network. For details, refer to the ArubaOS *8.3.0.0 User Guide*.

With ADP, APs send out periodic multicast and broadcast queries to locate the . If the APs are in the same broadcast domain as the managed device, the managed device automatically responds to the APs' queries with its IP address. If the APs are not in the same broadcast domain as the managed device, you need to enable multicast on the network. If multicast is not an option, then the APs can be configured to use DNS or DHCP based provisioning to contact the managed device.

As APs do not terminate on the Mobility Master in ArubaOS 8.3.0.0, they are pointed to a managed device that has the configuration for the AP's **AP-group**.

# **Install the APs**

Refer to the AP placement map generated by RF Plan to identify the locations in which to physically install your APs. You can either connect the AP directly to a port on the managed device, or connect the AP to another switch or router that has Layer-2 or Layer-3 connectivity to the managed device. If the Ethernet port on the managed device is an 802.3af PoE port, the AP automatically uses it to power up. If a PoE port is not available, contact your Aruba vendor to obtain an AC adapter for the AP.

Once an AP is connected to the network and powered up, it will automatically attempt to locate the managed device. You can view a list of all APs connected to the managed device by accessing the **Configuration > Access Points** page in the WebUI of the Mobility Master. An AP installed on the network advertises its default SSID. Wireless users can connect to this SSID, but will not have access to the network until you configure authentication policies and user roles for your wireless users. For complete details on authentication policies and user roles, refer to the ArubaOS *8.3.x.x User Guide*.